## **Reset My.Scouting Password Through Forgot Password Feature**

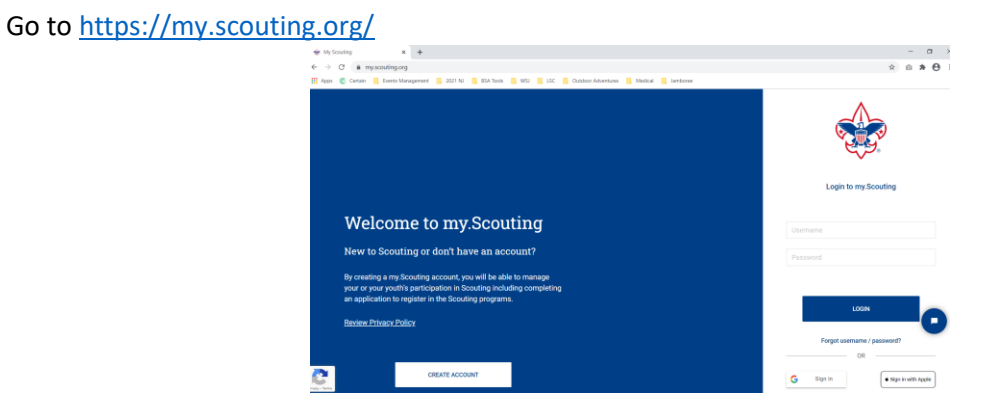

The correct username and answers to the security questions are required to reset a password. If unsure of the username, go through the "Recover Username" process first. Then come back here and enter the correct username.

Select "Recover Password"

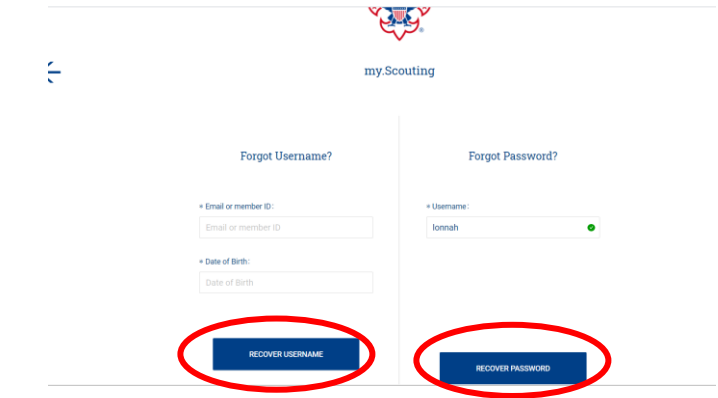

Confirmation message appears. Select "Back to Login". Then open your email.

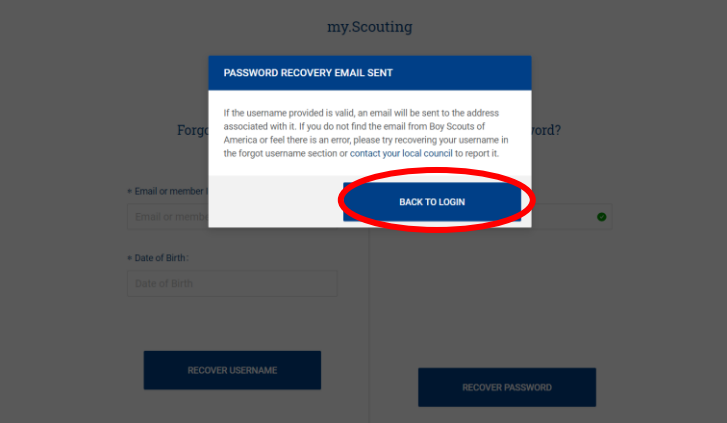

Email to reset your password will come from Boy Scouts of America. Select "Reset Password".

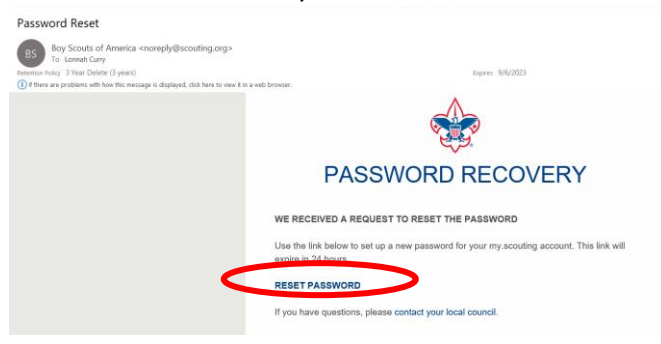

Answer your security questions and select "Verify Answers".

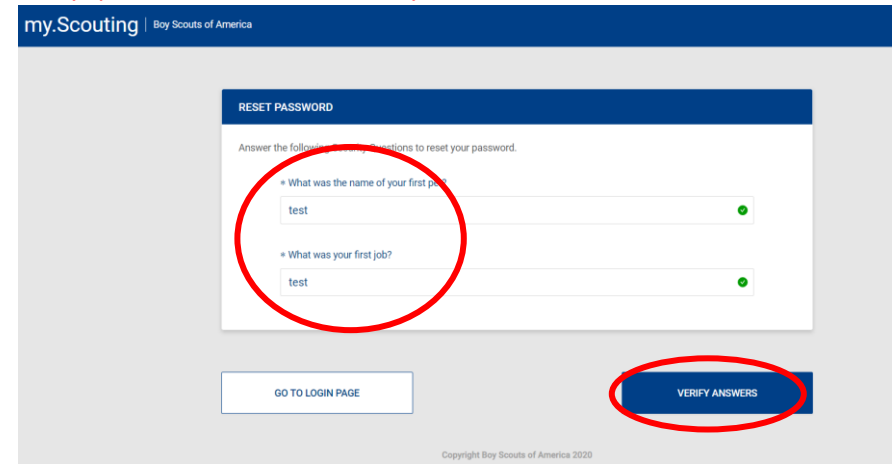

Enter the new password of your choice. Confirm the password. Select "Reset Password".

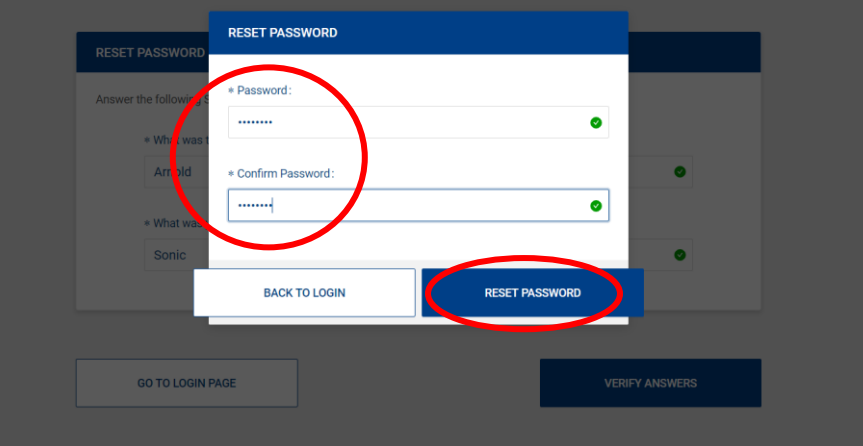

Confirmation message appears. Select "Back to Login".

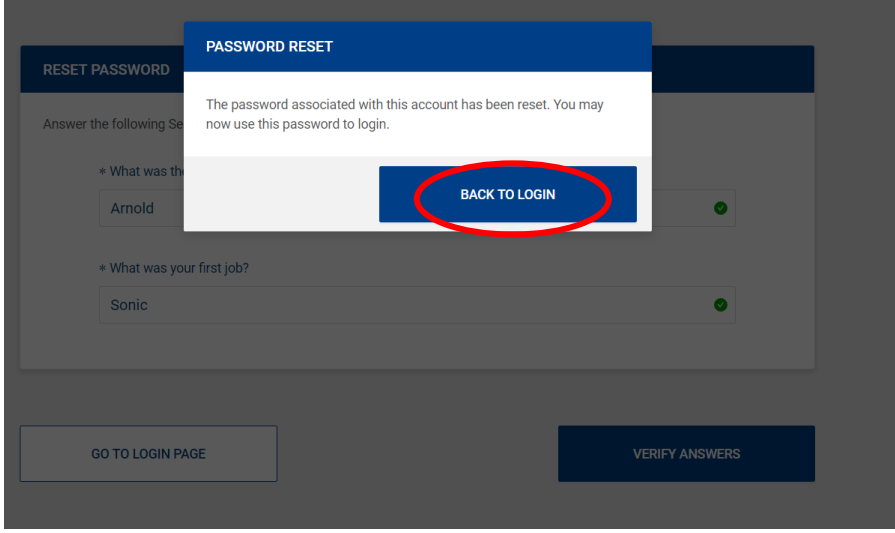